## **INSTRUCCIONES PARA CREAR LA CUENTA DE MENDELEY E INSTALAR LA VERSIÓN DE ESCRITORIO**

## **1. Crear la cuenta institucional**

Acceder al sitio web de Mendeley en [https://www.mendeley.com](https://www.mendeley.com/) y pinchar en la opción *Create account*

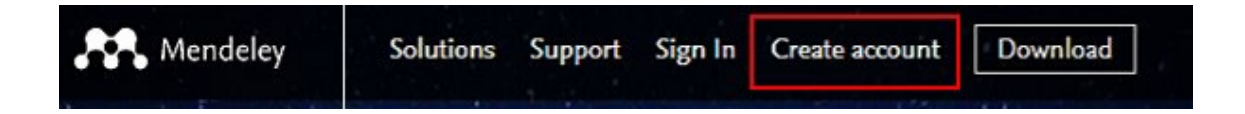

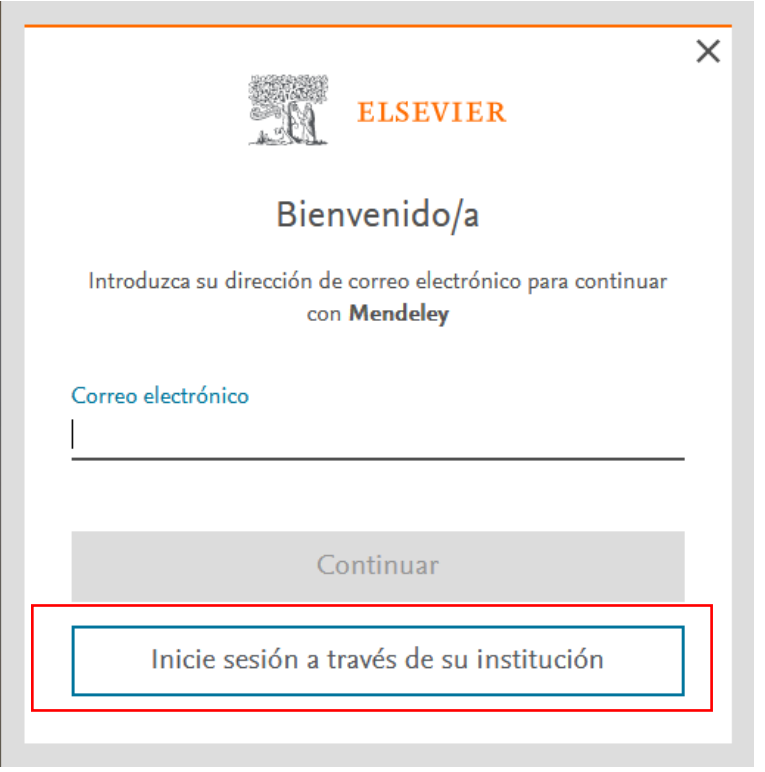

Utiliza la opción **"Inicie sesión a través de su institución**" para asegurarte de que estás creando una cuenta institucional y no gratuita. Identifícate con tus datos de correo electrónico institucional para acceder al formulario de registro. Completa tus datos personales y elige una contraseña.

**2. Descarga en tu ordenador personal la versión de escritorio de Mendeley** (aunque en el Taller utilices el ordenador del aula después la necesitarás para trabajar en casa)

Accede al sitio web de Mendeley en [https://www.mendeley.com/download-reference](https://www.mendeley.com/download-reference-manager/windows)[manager/windows](https://www.mendeley.com/download-reference-manager/windows) y completa el proceso de instalación en función del sistema operativo que utilices.

Verifica que el icono de Mendeley aparece en el escritorio de tu ordenador.

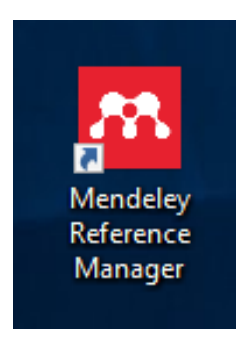